## **Software**<sup>46</sup>

### **Application Designer**

**Online Help Management**

Version 8.3.2

September 2013

# Application Designer

This document applies to Application Designer Version 8.3.2.

Specifications contained herein are subject to change and these changes will be reported in subsequent release notes or new editions.

Copyright © 2005-2013 Software AG, Darmstadt, Germany and/or Software AG USA, Inc., Reston, VA, United States of America, and/or their licensors.

The name Software AG, webMethods and all Software AG product names are either trademarks or registered trademarks of Software AG and/or Software AG USA, Inc. and/or their licensors. Other company and product names mentioned herein may be trademarks of their respective owners.

Detailed information on trademarks and patents owned by Software AG and/or its subsidiaries is located at http://documentation.softwareag.com/legal/.

Use of this software is subject to adherence to Software AG's licensing conditions and terms. These terms are part of the product documentation, located at http://documentation.softwareag.com/legal/ and/or in the root installation directory of the licensed product(s).

This software may include portions of third-party products. Forthird-party copyright notices and license terms, please referto "License Texts, Copyright Notices and Disclaimers of Third-Party Products". This document is part of the product documentation, located at http://documentation.softwareag.com/legal/ and/or in the root installation directory of the licensed product(s).

#### **Document ID: CIT-ONLINEHELP-832-20130923**

#### **Table of Contents**

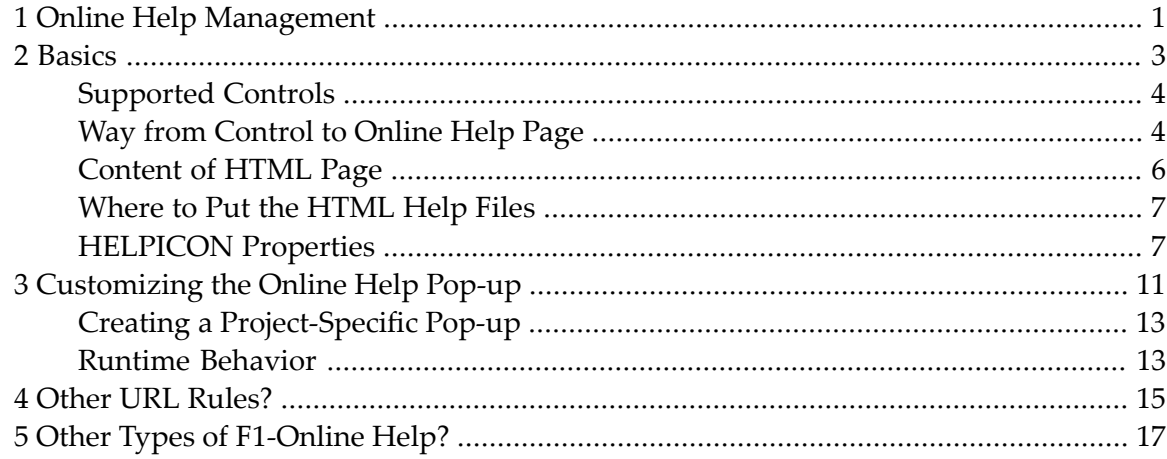

### <span id="page-4-0"></span>**1 Online Help Management**

The Application Designer environment provides for a simple but very useful online help management. You can easily plug help information behind controls or pages.

The information provided in this documentation is organized under the following headings:

**[Basics](#page-6-0) [Customizing](#page-14-0) the Online Help Pop-up Other URL [Rules?](#page-18-0) Other Types of [F1-Online](#page-20-0) Help?**

#### <span id="page-6-0"></span> $\overline{2}$ **Basics**

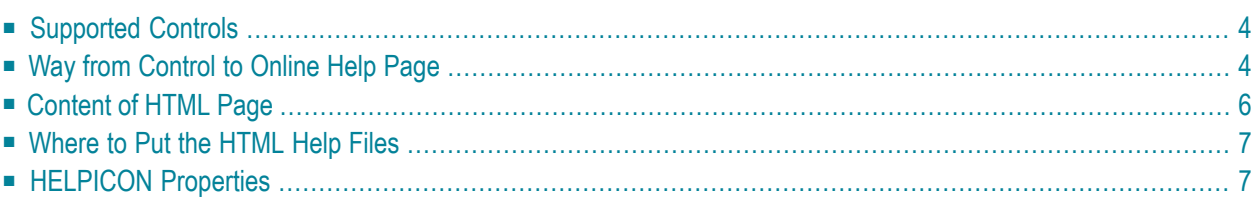

#### <span id="page-7-0"></span>**Supported Controls**

Online help is accessible from the following controls:

- TITLEBAR (online help for a whole page)
- FIELD
- CHECKBOX
- RADIOBUTTON
- COMBOFIX
- COMBODYN2

In addition, you can place special HELPICON controls at any point of your page.

<span id="page-7-1"></span>Online help is either activated by pressing F1 inside the controls or by clicking on the corresponding icon.

#### **Way from Control to Online Help Page**

Each control that supports online help offers a property helpid. In this property, you define an ID that is used for building a URL. This points to the page which appears when invoking the online help for the control.

Let us have a look at the following page:

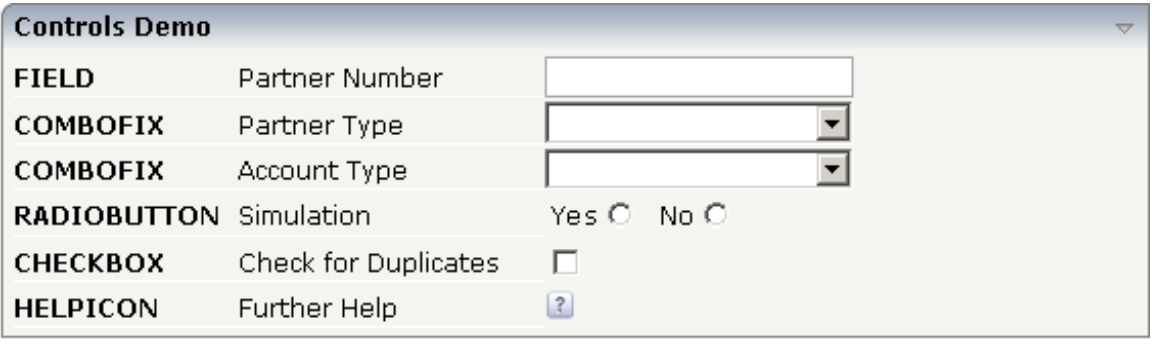

Inside the XML layout definition, you see the helpid definitions:

```
<rowarea name="Controls Demo">
    \langleitr\rangle <label name="FIELD" width="110" labelstyle="font-weight:bold">
         </label>
         <label name="Partner Number" width="150">
        \langle/label>
         <field valueprop="businessPartnerNumber" width="150" ↩
helpid="BusinessPartnerInput">
          </field>
    \langle/itr>
    \langleitr\rangle <label name="COMBOFIX" width="110" labelstyle="font-weight:bold">
        \langle/label>
         <label name="Partner Type" width="150">
        \langle/label>
        <combofix valueprop="partnerType" width="150" size="1" helpid="PartnerType">
              <combooption name="Private" value="private">
              </combooption>
              <combooption name="Business" value="business">
              </combooption>
              <combooption name="Other" value="other">
              </combooption>
         </combofix>
    \langle/itr>
    \langleitr\rangle <label name="COMBOFIX" width="110" labelstyle="font-weight:bold">
         </label>
         <label name="Account Type" width="150">
         </label>
        <combodyn valueprop="accountType" optarrayprop="accountTypeOptions" size="1"
                    width="150" helpid="AccountType">
          </combodyn>
    \langle/itr>
     <itr>
         <label name="RADIOBUTTON" width="110" labelstyle="font-weight:bold">
        \langle/label>
         <label name="Simulation" width="150">
         </label>
        <hdist> </hdist>
         <label name="Yes" asplaintext="true">
        \langle/label>
         <radiobutton valueprop="simulation" value="on" helpid="Simulation">
         </radiobutton>
          <hdist width="10">
         </hdist>
         <label name="No" asplaintext="true">
        \langle/label>
         <radiobutton valueprop="simulation" value="off" helpid="Simulation">
         </radiobutton>
          <hdist>
          </hdist>
```

```
\langle/itr>
    \langleitr\rangle <label name="CHECKBOX" width="110" labelstyle="font-weight:bold">
          </label>
          <label name="Check for Duplicates" width="150">
         \langle/label>
          <checkbox valueprop="checkDuplicates" helpid="CheckForDuplicates">
          </checkbox>
    \langle/itr>
    \langleitr\rangle <label name="HELPICON" width="110" labelstyle="font-weight:bold">
          </label>
          <label name="Further Help" width="150">
          </label>
          <helpicon helpid="FurtherHelp">
          </helpicon>
         <hdist> </hdist>
    \langle/itr>
</rowarea>
```
The default way how a URL is derived out of a help ID is:

```
URL = /<name of web application> +
      /<application project> +
      /help +
      /\langlelanguage> +
      /<helpid>.html
```
Example: in the standard Application Designer installation, in the project "cisdemos", being logged on in English, the help ID "AccountType" is transferred to:

```
/cis/cisdemos/help/en/AccountType.html
```
#### **Content of HTML Page**

The content of the HTML page which is called is completely up to you.

#### <span id="page-10-0"></span>**Where to Put the HTML Help Files**

Consequently, the files containing the online help are located inside the following directory:

```
<web application directory>/
  <application project>
    help/
      <language>/
        <helpid>.html
```
#### <span id="page-10-1"></span>**HELPICON Properties**

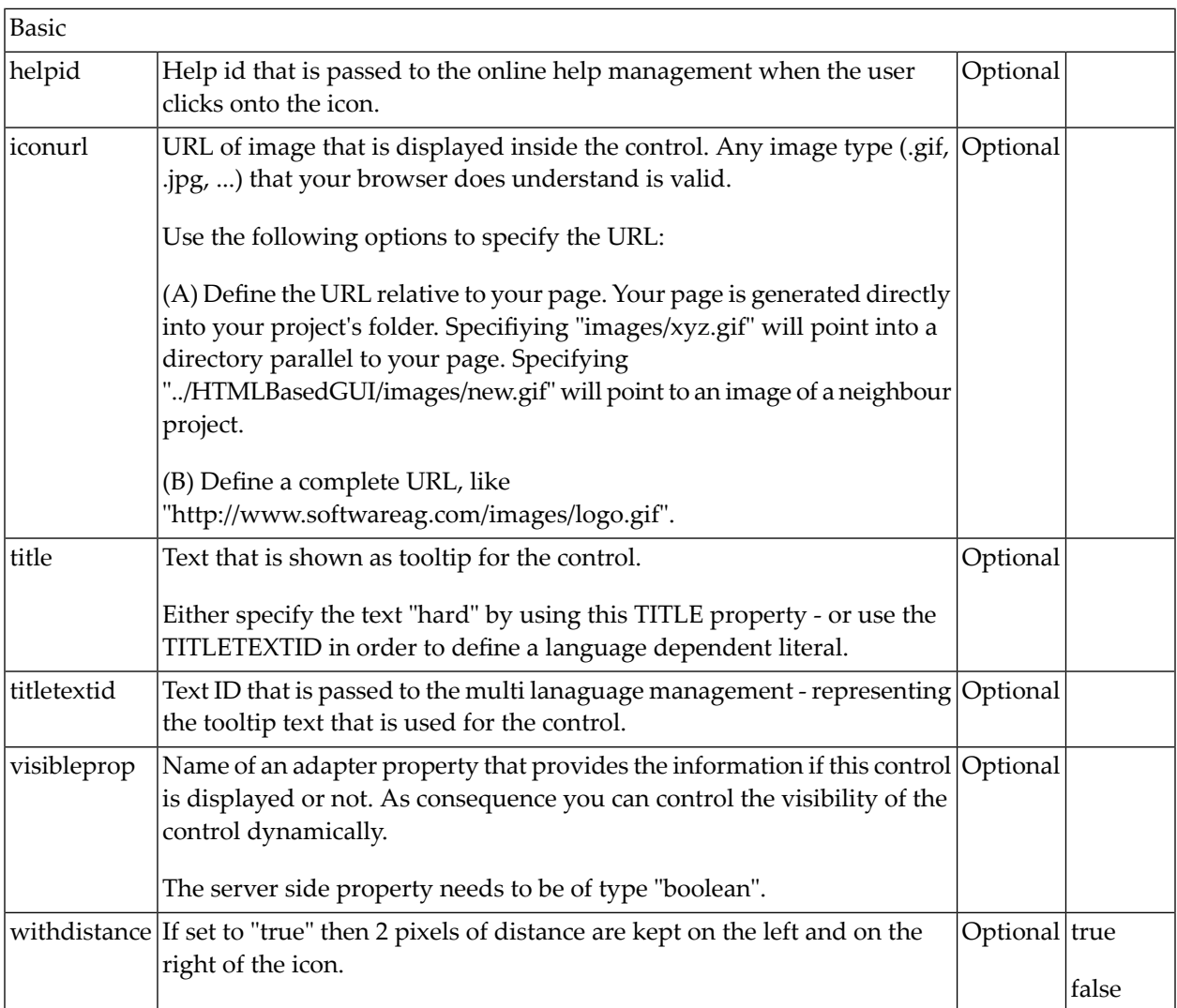

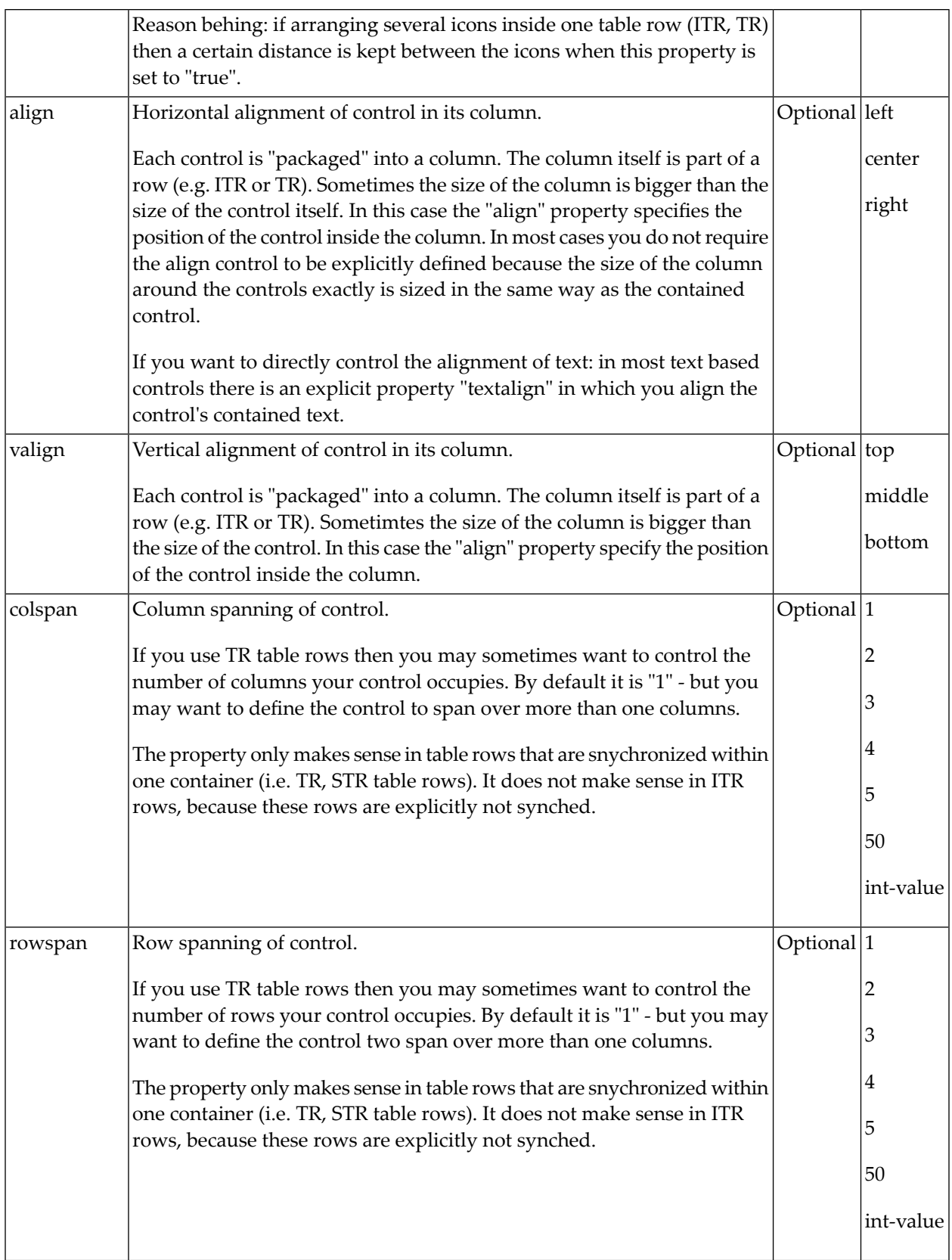

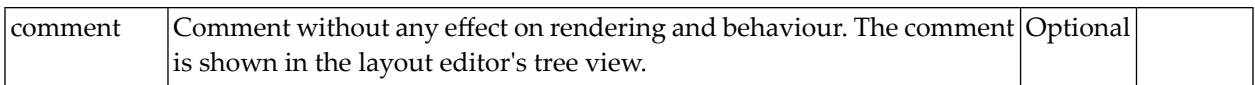

#### <span id="page-14-0"></span> $3$ **Customizing the Online Help Pop-up**

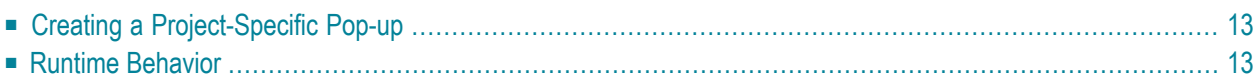

The HTML page that is shown when you press F1 or when you click on the HELPICON control is application-specific. Application Designer integrates this HTML page as a subpage into a corresponding pop-up. By default, a fixed pop-up is used for all Application Designer projects. For example:

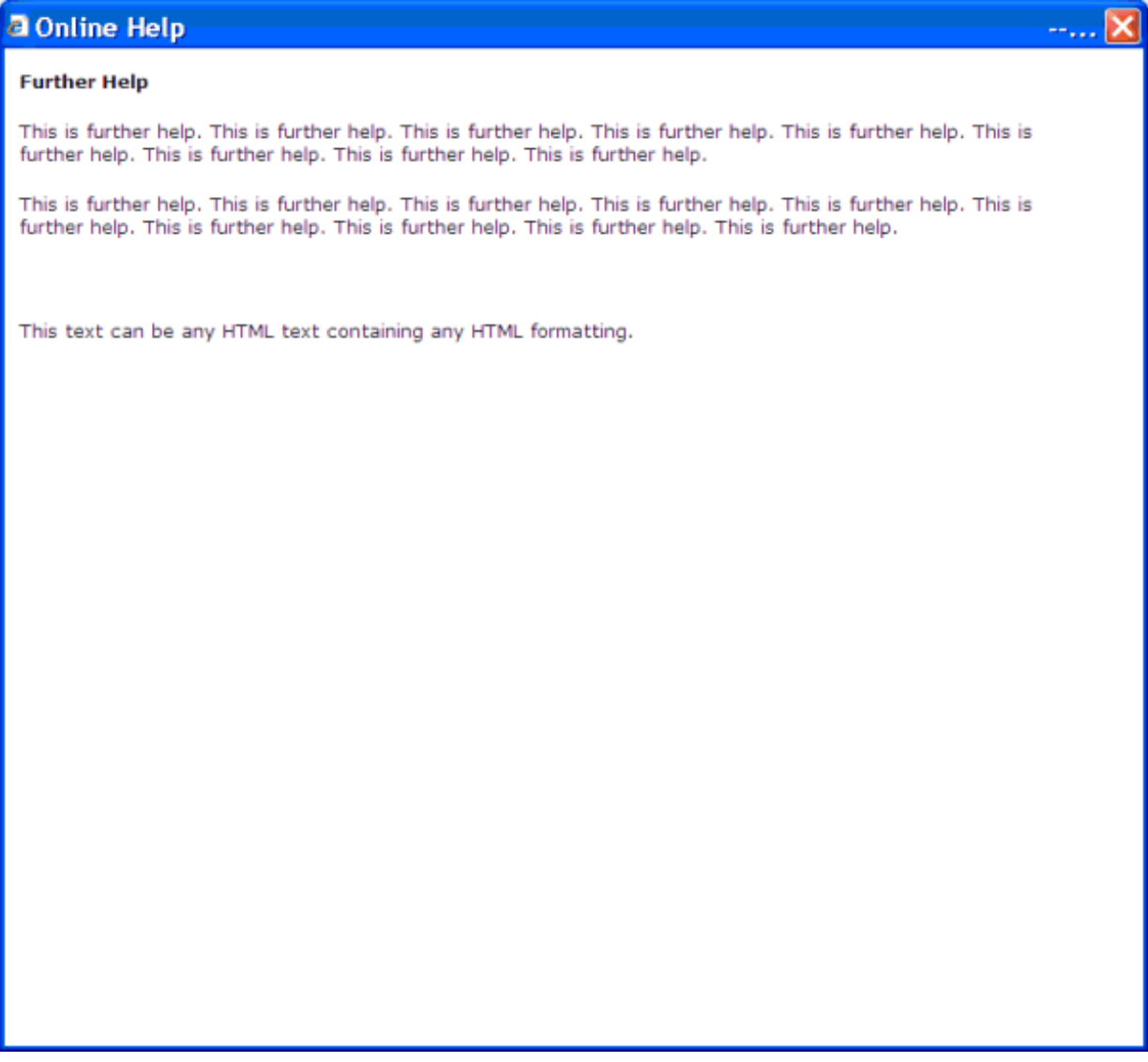

The application-specific HTML page is used as the content of this pop-up. However, the pop-up itself has always a fixed look-and-feel and a fixed size.

A fixed pop-up size is not always the best match for all applications; and some applications might want to modify the appearance of the pop-up, for example, by adding an image. Therefore, it is also possible to use a project-specific pop-up instead of the default pop-up.

#### <span id="page-16-0"></span>**Creating a Project-Specific Pop-up**

Each online help pop-up must have the name *popuponlinehelp.xml*. By default, the *popuponlinehelp.xml* file of the project **HTMLBasedGUI** is used.

#### **To create a** *popuponlinehelp.xml* **file in your project**

- 1 In the navigation frame of the development workplace, choose the button which represents your project.
- 2 Choose the **New Layout** command in the navigation frame.
- 3 In the **Name** text box of the resulting dialog, enterthe name "popuponlinehelp.xml". A different name will not be accepted when you create a template for an online help pop-up.
- 4 Choose the layout template which is named "Online Help Pop-up".

A new *popuponlinehelp.xml* file is created in the current project.

The corresponding layout is shown in the Layout Painter. You can now customize your popup: you can modify all design-time properties. However, all bindings such as the model property of the page and the valueprop property of the subpage must not be modified.

<span id="page-16-1"></span>5 To define a specific size, modify the pop-up properties popupwidth and popupheight.

You can also add images (for example, a company logo) to the pop-up.

#### **Runtime Behavior**

Application Designer first checks whether a layout with the name "popuponlinehelp" exists in the application project which is currently executed. If such a layout is found, it will be used.

If a layout with the name "popuponlinehelp" is not found in the application project, the default "popuponlinehelp" layout of the project **HTMLBasedGUI** will be used.

<span id="page-18-0"></span>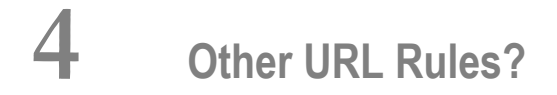

{

}

The rules defining how to build a URL based on a help ID are kept behind an interface:

```
public interface IOHManager
   /** returns the URL for the page to be opened. */
   public String getOnlineHelpURL(String project,
                                    String page,
                                    String helpId,
                                    String language);
```
You can write your own implementation of this interface in which you apply your rules. The result must be a valid URL which is opened inside a pop-up.

For more details, see the Java API documentation for the package com. softwareag.cis.onlinehelp.

### <span id="page-20-0"></span>**5 Other Types of F1-Online Help?**

Maybe the standard way of offering online help - displaying a modal pop-up containing corresponding text - is not the one that you want to use for your application. Maybe you want to open the help in a certain frame of a frameset definition or maybe you want to pass context information of your current adapter into the help system.

In this case, you can use the interface com.softwareag.cis.onlinehelp.IExtendedOHManager:

```
public interface IExtendedOHManager
{
   public void processOnlineHelpRequest(Adapter requestingAdapter,
                                          String project,
                                          String page,
                                          String helpId,
                                          String language);
}
```
See the Java API documentation for more information.